## **DUNCRAIG SENIOR HIGH SCHOOL**

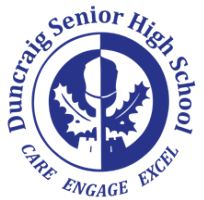

22 Sullivan Road Duncraig WA 6023

Telephone: 08 6241 5000 Facsimile: 08 9448 0644

Email: duncraig.shs@education.wa.edu.au Web: www.duncraigshs.wa.edu.au

## **WHY DO YOU NEED A USI:** Unique Student Identifier or USI

If you are a new or continuing student undertaking nationally recognised training and course you need a USI in order to receive your qualification or statement of attainment. If you don't have a USI you will not be able to enrol in a qualification. Your USI will give you access to online records of the training you have done since 1 January 2015. If you require more information please go the USI website.

Please follow the simple steps below to now create your USI:

## **Create your USI**

- **1.** Go the USI website [www.usi.gov.au](http://www.usi.gov.au/)
- **2.** Where it says who are you, click on **I AM A STUDENT**
- **3.** Click on **I want to create a USI**
- **4.** You will be prompted to ask **Who are you**, click the one that is appropriate to you
- **5. Verify your identity**: from past experience the Medicare Card is the best. If you do use the Medicare Card you **MUST** put exactly what is on the card i.e. if your name is Aaron Elvis Presley, but on the card is **Aaron E Presley** this is what you need to use.
- **6.** Click on the form of ID that you have readily available.
- **7.** Then it will prompt you to **Create your USI now** click on this
- **8.** Confirm the terms and conditions and press **NEXT**
- 9. Click on Create USI<sup> $\bullet$ </sup>
- **10. Your personal details**: this is where you have to put what is exactly on your form of **ID** refer to point **(5)**
- **11. Contact details**: if you put a mobile number in or an email address in, your USI will be forwarded to you by either of these contact details.
- **12.** Once you have completed filling in your details press **NEXT**
- **13.** You will be asked to confirm your details, make sure that all the information is correct if for some reason it is not correct press **BACK** to correct it otherwise press **NEXT**
- **14.** You will be asked to select the **Evidence of Identity** highlight the one that is appropriate to you, but as I have mentioned previously the **Medicare Card** is the best form of identity press **NEXT**
- **15.** Please fill in the details that are required where the red **\*asterisks** is present then press **NEXT**
- **16.** If all the details are correct you should then go to the next page where you will be asked to **Set a Password**
- **17.** Your password has to be at least **9** characters you **mus**t have a **CAPITOL** letter a **lower case** letter a **Number** and a **Symbol!**
- **18.** You will be asked to set **2 Questions** and **Answers:** You need to click on the drop down where it says **select** and choose a **question** that you can remember and then choose an **answer** that you can remember. If for some reason you lose your USI number and need to retrieve it you will be prompted to answer the **Questions** and **Answers** you chose to verify yourself.
- **19.** Once you have completed this press **NEXT**
- **20.** Your USI will then be displayed on the screen and you will receive either an **EMAIL** or **SMS** also with your USI number on it, **please** keep this in a safe place, you will be required to use this number throughout your schooling and work life.